## **Exam4 Download Instructions**

1) Go to Exam4.com to download the Exam4 software. Click on Law Schools on the left-hand side of the website.

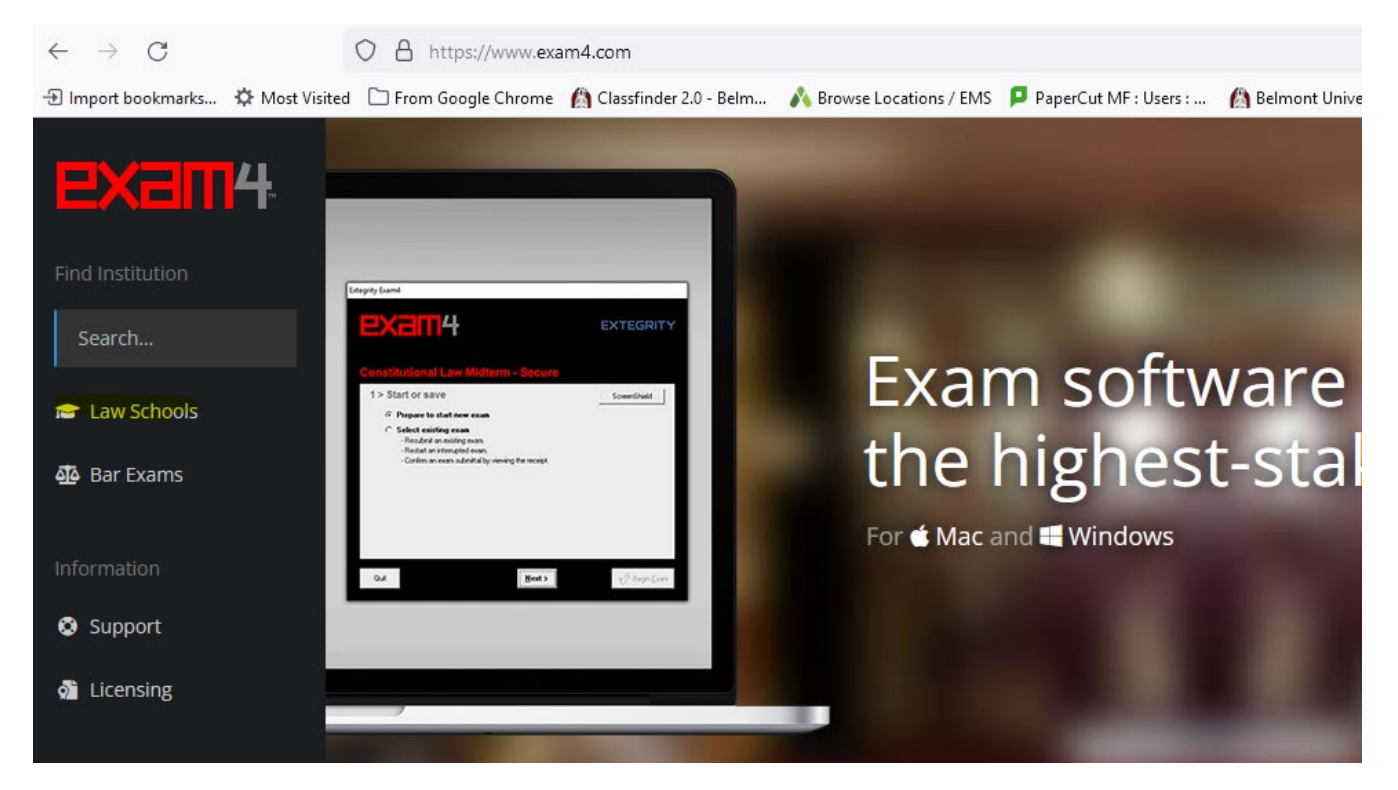

2) Click "T" or scroll down for Tennessee and click on Belmont University College of Law.

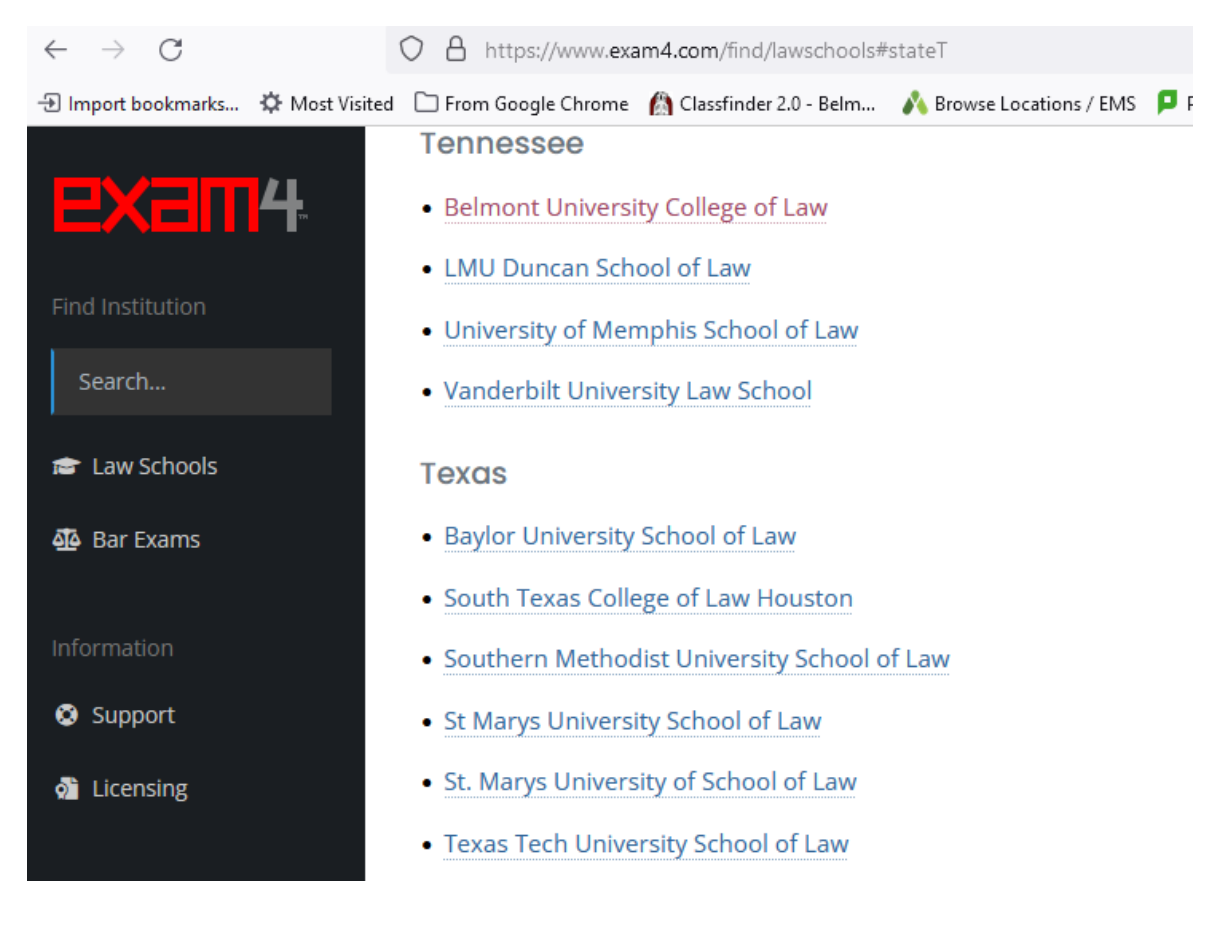

3) Fill out the fields and select your operating system and click Continue.

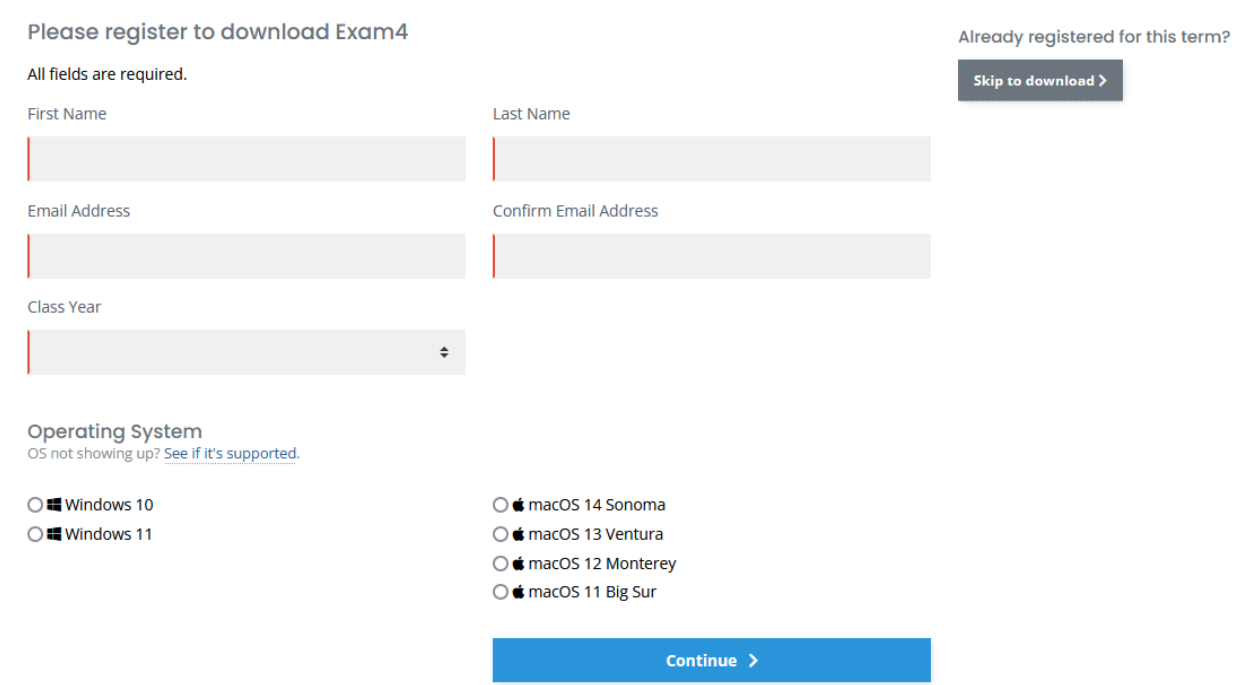

4) Click the button to download the Exam4 software for your computer.

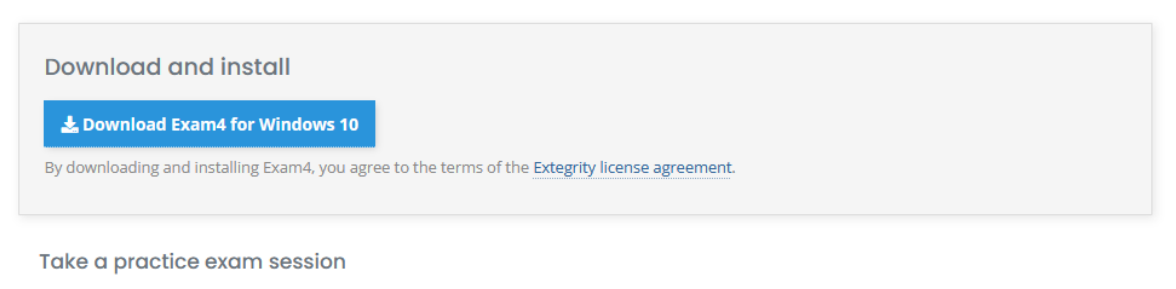

Take and electronically submit a practice exam every time you download a fresh copy of Exam4. Practice exams help ensure that you won't run into issues on the day of your exam! NOTE: Practice exams are for familiarizing yourself with Exam4, not for practicing answers. You will not be able to open a completed exam.

The video below shows how to take and submit a practice exam. Individual video segments available on this page: Click here.

5) Install the software on your computer. For Macs, choose the option to Replace (if the existing version exists).